# **INSPIRON™ 910**

設定指南

型號 PP39S

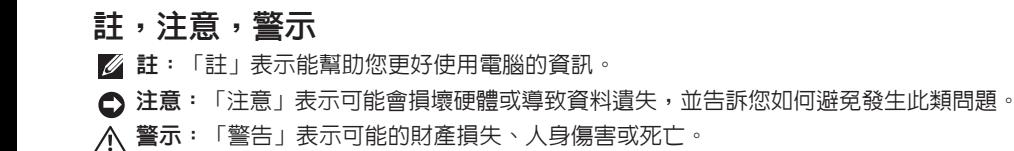

本文件中的資訊如有更改,恕不另行通知。

© 2008 Dell Inc. 版權所有,翻印必究。

未經 Dell Inc. 的書面許可,不得以任何形式進行複製。

本說明文件所使用的商標如下:Dell、DELL 徽標、Inspiron、YOURS IS HERE 和 DellConnect 是 Dell Inc. 的商 標;Intel、Atom 和 Core 分別是 Intel Corporation 的註冊商標以及商標;Microsoft、Windows 和 Windows XP 是 Microsoft Corporation 在美國及/或其他國家的商標或註冊商標; Bluetooth 是 Bluetooth SIG, Inc. 擁有的商標, 並授權給 Dell 使用。

本說明文件中使用的其他商標及商品名稱是指擁有這些商標及商品名稱的公司或其製造的產品。DellInc.對本公司 之外的商標和產品名稱不擁有任何所有權。

 $2008 \pm 8 \pm 1$  P/N N509H Rev. A01

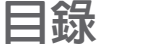

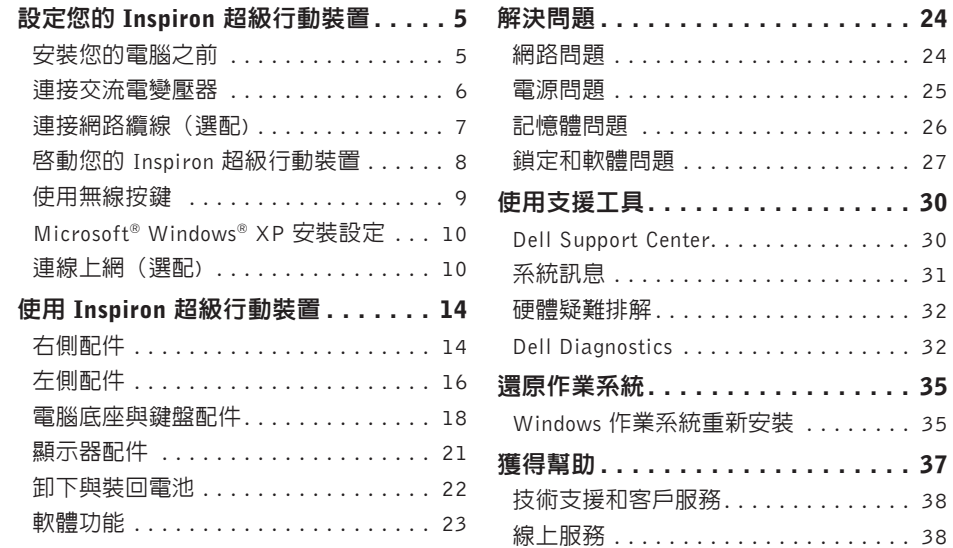

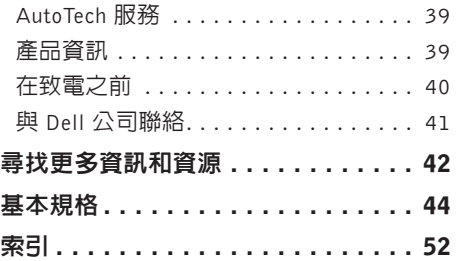

<span id="page-4-0"></span>本節提供有關設定 Inspiron 910 超級行動裝置 以及連接周邊裝置的資訊。

### 安裝您的電腦之前

電腦的放置位置應可以輕鬆連接電源、通風 良好而且電腦的放置表面平坦。

阻礙Inspiron超級行動裝置周圍的空氣流通可 能會使電腦過熱。為防止過熱,請確保電腦 背面應至少有 10.2 公分 (4 吋) 的空間,在 其他側則應至少有 5.1 公分(2 吋)的空間。 當電腦啟動時,請勿將電腦置於密閉空間, 例如櫃子或抽屜。

- 警示:請勿將物品推入或阻塞通風口, 或使灰塵積聚在通風口處,請勿將執行 中的Dell**™**電腦存放於空氣流通不順暢的 環境(例如闔上的公事包)中。限制空 氣流通可能會損壞電腦或引起火災。電 腦在變熱時會開啟風扇。風扇會發出噪 音,這是正常現象,不表示風扇或電腦 有問題。
- 注意︰堆放重物或尖銳物體可能會對電 腦造成永久性的損害。

### <span id="page-5-0"></span>連接交流電變壓器

將交流電變壓器連接至電腦,然後再將變壓 器插入牆上插座或連接突波保護器。

警示:此交流電變壓器可配合世界各地 的電源插座使用。但是,各個國家/地區 的電源連接器和電源板不盡相同。使用 不相容的纜線或將纜線不正確地連接至 電源板或電源插座可能會引起火災或設 備損壞。

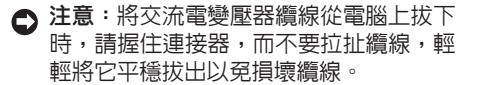

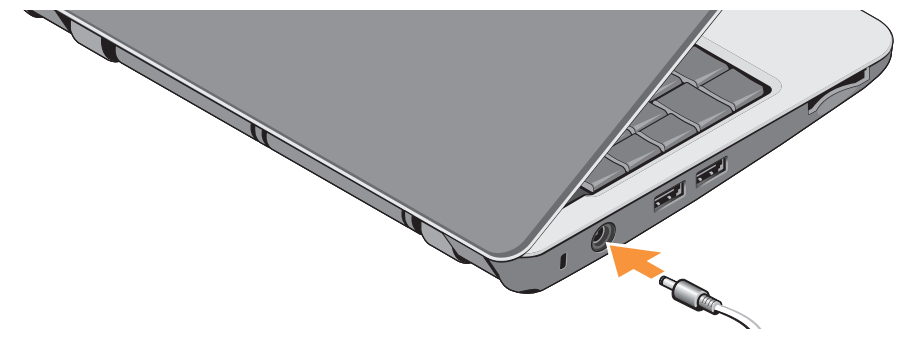

### <span id="page-6-0"></span>連接網路纜線(選配)

若要使用有線網路連線,請插入網路纜線。

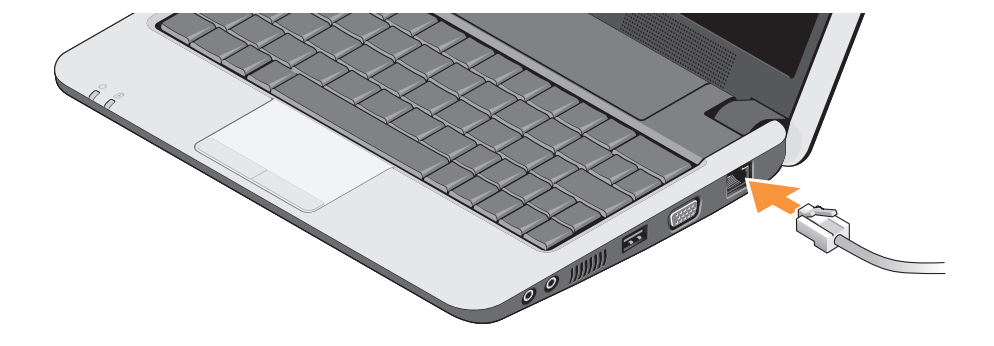

### <span id="page-7-0"></span>啟動您的 Inspiron 超級行動裝置

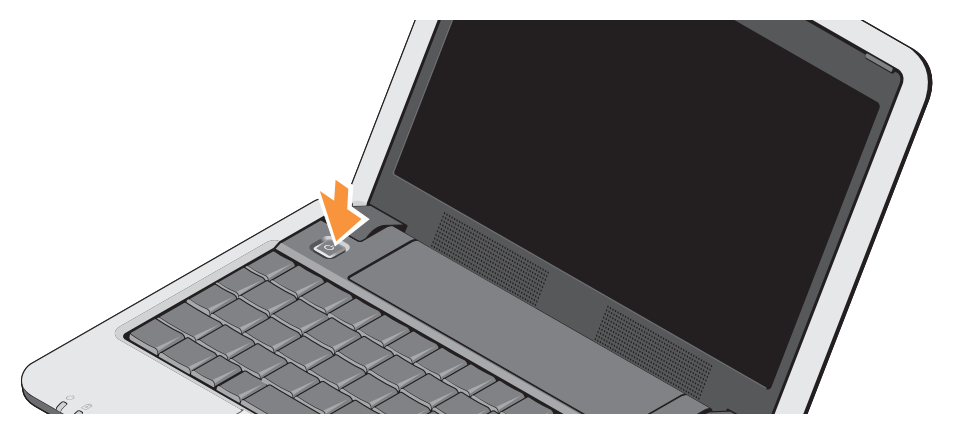

### <span id="page-8-0"></span>使用無線按鍵

若要啟動無線,只要將電腦啟動,按下鍵盤 上的無線按鍵組合  $(<$ Fn > < 2 > )  $^{\circ}$   $^{\circ}$   $^{\circ}$  螢幕 上會出現您的選擇確認訊息。

此按鍵組合可讓您快速關閉所有無線電(藍 芽® 和 WiFi),例如當您在飛機上必須停用 所有無線電時。按下 <Fn><2> 即可將所有 無線電關閉。再按一下此按鍵組合即可讓無 線電回復到關閉之前的狀態。

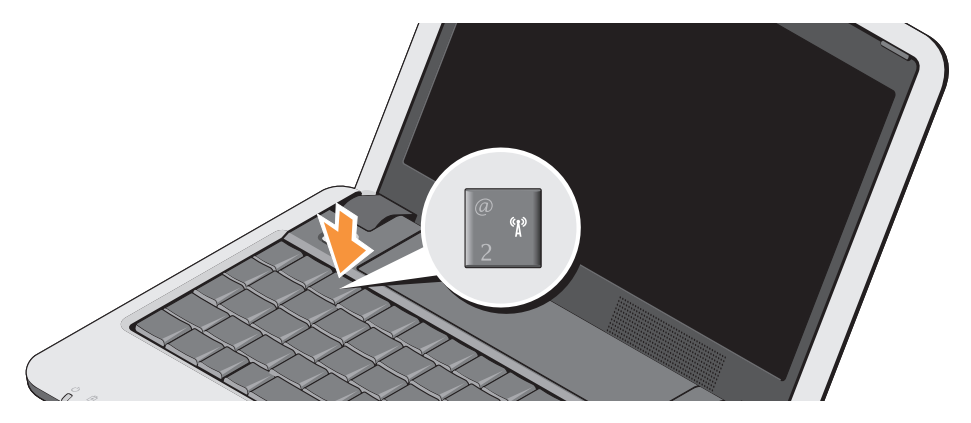

### <span id="page-9-0"></span>Microsoft**®** Windows**®** XP 安裝設定

如果您訂購的是 Windows XP 作業系統的電 腦,則系統已完成組態設定。若是第一次安 裝 Windows XP,請依照螢幕上的指示進行。 **這些螢幕畫面將會引導您完成多頂程序,包** 括接受授權合約、設定喜好設定以及設定網 際網路連線。

← 注意:請勿中斷作業系統的設定程序, 這可能會造成電腦無法使用。

### 連線上網(選配)

**■注: ISP (網際網路服務供應商) 和 ISP** 提供的服務因國家/地區而異。

若要連接至網際網路,您需要使用外接式數 據機或網路連接,以及網際網路服務提供者  $(ISP)$ 

2 註:如果您當初購買電腦時未包含外接 式 USB 數據機或 WLAN 配接器,則可從 Dell 網站 (www.dell.com) 購買。

#### 在 Windows XP 中設定有線網際網路連線

如果您使用的是撥接連線,請先將電話線連 接至外接式 USB 數據機(選配)和牆上的電 話插孔,然後再設定網際網路連線。如果您要 使用DSL或有線電視/衛星數據機連線,請聯絡 您的 ISP 或行動電話服務供應商以取得相關設 定說明。請參閱第 [11](#page-10-0) 頁的「在 Windows XP 中 設定網際網路連線 」。

#### 在 Windows XP 中設定無線連線

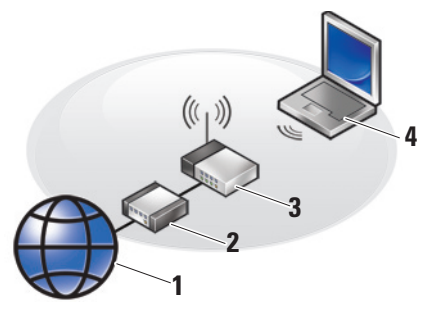

- **1.** 網際網路服務
- **2.** 有線寬頻或 DSL 數據機
- **3.** 無線路由器
- **4.** 含無線網路卡的可攜式電腦

請參閱您電腦或路由器隨附的說明文件, 以獲得有關如何設定與使用無線網路的更多 資訊。

在開始使用無線網際網路連線之前,您必須 先將電腦連接至您的無線路由器。

若要將您的連線設為使用無線路由器:

- **1.** 儲存並關閉所有開啟的檔案,結束所有開 啟的程式。
- **2.** 按一下開始→ Internet Explorer→ 連線到 網際網路。
- **3.** 按照螢幕上的指示完成設定。

#### <span id="page-10-0"></span>在 Windows XP 中設定網際網路連線

若要設定網際網路連線,請依下節中的步驟 執行。

- 註:如果您過去曾成功連接至網際網 路,但現在卻無法連接,則ISP可能已中 斷服務。請與您的ISP聯絡以檢查服務狀 態,或稍後再次嘗試連接。
- 註:請準備好您的ISP資訊。如果您沒有 ISP,則連線到網際網路精靈可協助您 獲得 ISP。

- **1.** 儲存並關閉所有開啟的檔案,結束所有開 啟的程式。
- **2.** 按一下開始→ Internet Explorer→ 連線到 網際網路。
- **3.** 在下一個視窗中,按一下相應的選項:
	- a. 如果您沒有 ISP,按一下從網際網路服 務提供者 (ISP) 清單中選取。
	- b. 如果您已從 ISP 獲得設定資訊,但尚未收 到設定 CD, 請單按手動設定我的連線。
	- c. 如果您有安裝 CD,請按一下**使用我從 ISP** 取得的 CD。
- 註:您的電腦不一定會配備外接式光碟 機。針對需用到光碟的程序,請使用外 接式光碟機或任何外接式儲存裝置。

**4.** 按一下 Next(下一步)。

如果您在步驟 3 中選取手動設定我的連線, 請繼續至步驟 5。否則,請按照螢幕上的指 示完成設定。

- 註:如果您不知道要選擇何種連線類 型,請與您的 ISP 聯絡。
- **5.** 按一下您想要如何連線到網際網路?下的 相應選項,然後按一下下一步。
- **6.** 使用 ISP 提供的設定資訊完成設定。

## <span id="page-13-0"></span>使用 Inspiron 超級行動裝置

您的 Inspiron 910 具有多個指示燈、按鈕和功 能,可提供一目瞭然的資訊,並針對常用工 作提供省時的捷徑。

### 右側配件

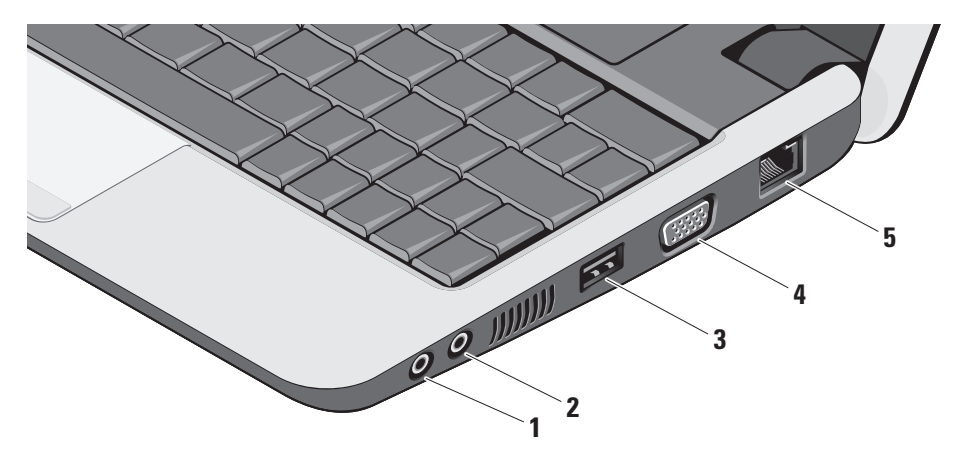

#### | ∩ | <sub>吾訊輸出/</sub>耳機連接器 – 連接耳機或 傳送音訊至已連接至電源的喇叭或音效 系統。

- **2** 音訊輸入/麥克風連接器 連接至麥 克風或輸入訊號,以便與音訊程式一起 使用。
- 3 **––**<br>3 JSB 2.0 連接器 連接 USB 裝置, 例如滑鼠、鍵盤、印表機、外接式磁碟 機或 MP3 播放機。
- 4  $\overline{\phantom{a}}$  | IOI | VGA 連接器 連接至顯示器或投 影機。
- **5** <sup>8</sup> 超温路連接器 如果您使用有線網路 訊號,可使用此連接埠將電腦連接至網 路或寬頻裝置。

#### <span id="page-15-0"></span>使用 Inspiron 超級行動裝置

### 左側配件

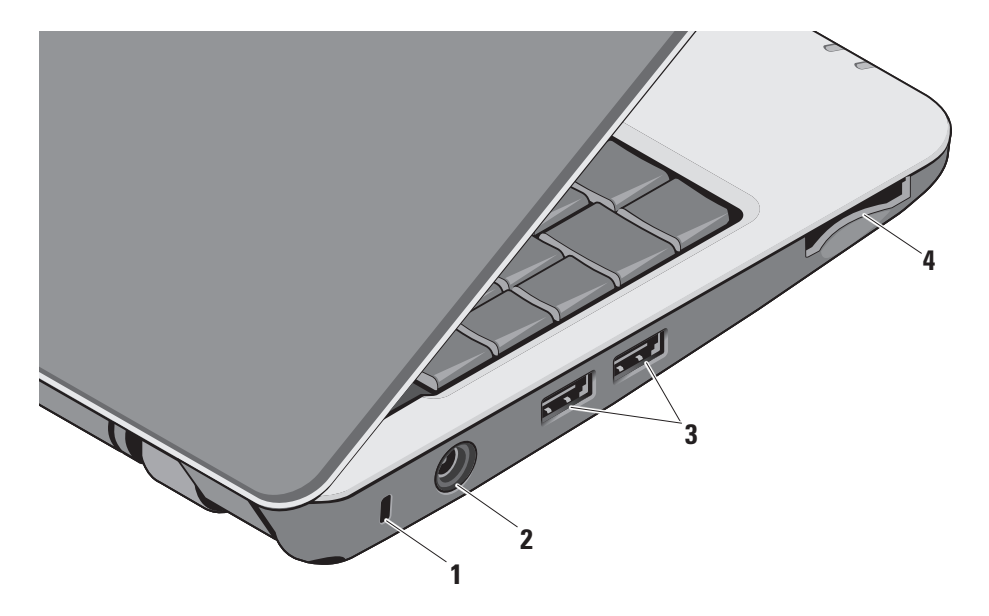

- **1** 安全纜線插槽 可讓您將市面上可以買 到的防盜裝置連接至電腦。
	- ■■ 註:購買防盜裝置之前,請確定它 適用於您電腦的安全纜線孔。
- 2<sup>|---</sup> 交**流電變壓器連接器** 連接交流電 變壓器對電腦供電以及當電腦不在使用 中時對電池充電。
- 3 →<★ USB2.0連接器 (2) 連接 USB装 置,例如滑鼠、鍵盤、印表機、外接式 磁碟機或 MP3 播放機。
- **4** SD•M S/Pro•M MC
	- 3-in-1 媒體記憶體讀卡器 提供快速日 方便的方式以檢視和共用儲存在下列數 位記憶卡上的數位相片、音樂、影像和 文字:
		- •Secure digital(SD)記憶卡
		- •高容量安全數位卡(SDHC)
		- Multi Media Card (MMC)
		- •記憶棒
		- ■■ 註:您的電腦出廠時,媒體卡插槽中 裝有一個塑膠空插卡。空插卡可以 保護未使用的插槽免受灰塵和其他 微粒的侵入。保留空插卡,以備插 槽中未安裝媒體卡時使用。其他電 腦的空插卡可能不適用於您的電腦。

### <span id="page-17-0"></span>電腦底座與鍵盤配件

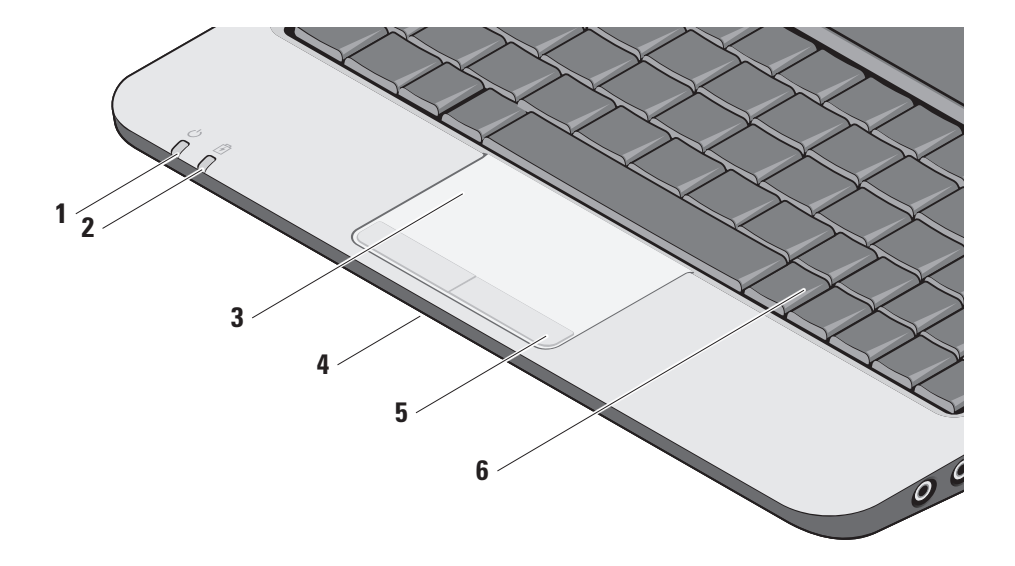

### **1** 電源指示燈 – 當系統啟動時會亮起。 指示燈的作業狀態如下: 使用交流電變壓器:

- •持續亮起白色 電腦已啟動、關機或 處於休眠模式,以及電池在充電中。
- •白色閃爍 電腦處於待命模式。
- •熄滅 電腦已關機或處於休眠模式, 以及電池已充飽電力。

使用電池電力:

- •持續亮起白色 電腦已啟動。
- •白色閃爍 電腦處於待命模式。
- •熄滅 系統已關閉或在休眠模式。
- **2** 電池狀態指示燈 呈琥珀色閃爍表 示電池電力不足。請連接交流電變壓器 以對電池充電。
- **3** 觸控墊 提供滑鼠功能可移動游標、拖 曳或移動選取的項目,以及輕叩表面按 下滑鼠左鍵。
- **4** 內建單一類比麥克風 為視訊聊天提供 高音質的聲音或錄音效果。
- **5** 觸控墊按鈕 提供像滑鼠一樣的按下滑 鼠左鍵和右鍵功能。
- **6** 鍵盤 可使用系統設定公用程式個人化 此鍵盤的設定。

#### 使用 Inspiron 超級行動裝置

若要獲得有關鍵盤的更多資訊,請參閱 《Dell 技術指南》。無線與音量控制鍵 也位於鍵盤上。

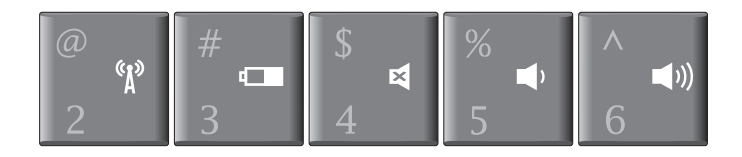

- 按下 <Fn><2> 即可啟動/關閉您的無線裝置  $\binom{r}{k}$
- 按下 <Fn><3> 即可檢視電池狀態與效能的詳細資訊,以 m. 及取得電池提示
- 按下 <Fn><4> 即可開啓靜音功能 國
- 按下 <Fn><5> 即可降低音量  $\blacksquare$
- 按下 <Fn><6> 即可提高音量 $\blacktriangleleft$

### <span id="page-20-0"></span>顯示器配件

顯示板上有一個選配攝影機和雙麥克風。 **1** 攝影機活動指示燈(選配)– 指

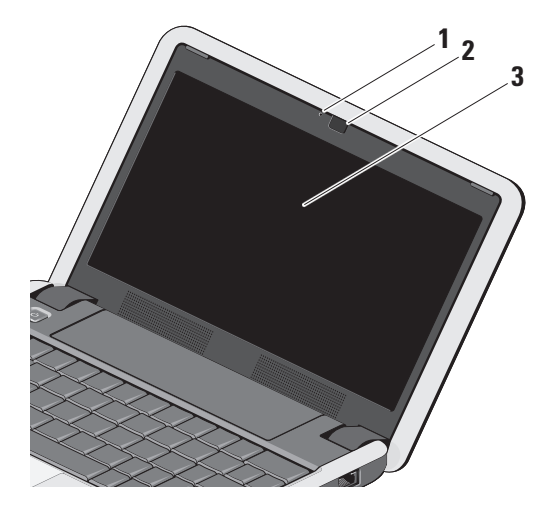

- 出攝影機已啟動或關閉。根據 您在訂購電腦時所做的選擇, 您的電腦可能不包括攝影機。
- **2** 攝影機(選配)– 用於影像捕 捉、會議和聊天的內建攝影 機。根據您在訂購電腦時所做 的選擇,您的電腦可能不包括 攝影機。
- **3** 顯示器 您的顯示器取決於您 在訂購電腦時所做的選擇。若 要獲得有關鍵盤的更多資訊, 請參閱《Dell 技術指南》。

### <span id="page-21-0"></span>卸下與裝回電池

- 警示:使用不相容的電池可能會增加 火災或爆炸的危險。本電腦僅能使用向 Dell 購買的電池。請勿使用其他電腦的 電池。
- 介 警示: 在取下電池之前,請先將電腦關 機,然後將外接式纜線(包括交流電變 壓器)取下。
	- **1** 電池凹槽釋放閂鎖
	- **2** 電池
	- **3** 電池鎖定閂

若要取出電池,請:

- **1.** 將電腦關機,然後將電腦翻轉過來。
- **2.** 將電池凹槽釋放閂鎖和電池鎖定閂向外緣 推動。
- **3.** 將電池推出電池凹槽。

若要裝回電池,將它推入凹槽直到卡入定位, 然後將電池凹槽釋放閂鎖推至鎖定位置。

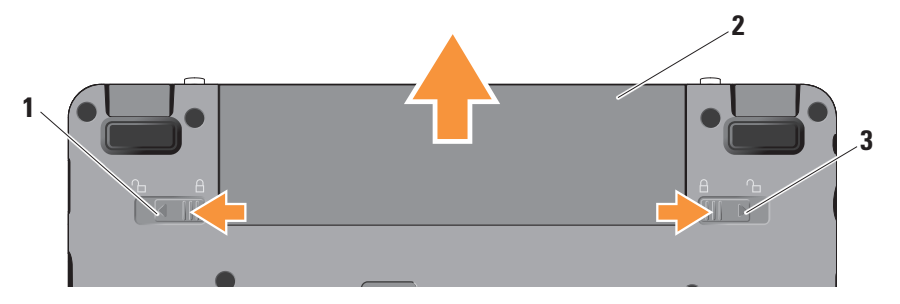

### <span id="page-22-0"></span>軟體功能

■ 註: 有關本節所述功能的更多資訊, 請參閱您電腦上或 Dell 支援網站 (support.dell.com) 上的《Dell 技術 指南》。

#### 工作與通訊

- 您可使用電腦來建立簡報、手冊、賀卡、 傳單和試算表,視電腦上安裝的應用程式而 定。檢查您的訂單以瞭解安裝在您電腦上的 軟體。
- 在連線上網後,您就可以存取網站、設定電 子郵件帳號、上傳與下載檔案等。

#### 娛樂與多媒體

您可使用您的電腦來觀賞影片、玩遊戲、聆 聽音樂和收聽網路電台。

#### 在 Windows XP 中自訂桌面

您可以透過顯示内容視窗自訂桌面以變更外 觀、解析度、桌布、螢幕保護程式等。

若要存取顯示內容視窗:

- **1.** 以滑鼠右鍵按一下桌面空白處。
- **2.** 按一下內容,即可開啟顯示內容視窗並瞭 解更多自訂選項。

### <span id="page-23-1"></span><span id="page-23-0"></span>解決問題

本節提供對電腦進行故障排除的資訊。如果依 照以下指示仍無法解決問題,請參閱第 [30](#page-29-1) 頁 的「使用支援工具」或第 [41](#page-40-1) 頁的「與 Dell 公 司聯絡」。

警示:僅受過訓練的服務人員才能移除 機箱蓋。請參閱 Dell 支援網站 (support.dell.com) 上的《維修手冊》 以取得有關進階維修的說明。

### 網路問題

無線連線

#### 如果無線網路連線已中斷

— 可能不慎按下無線按鍵組合,而停用了您 的無線連接功能。若要啟動無線功能,請按  $\overline{\mathrm{F}}$  <Fn><2> $\circ$ 

— 您可以從控制台使用 Windows 無線網路 連線來管理無線 LAN。

— 您的無線連線可能受到阻礙或干擾而中斷。 嘗試將電腦移近無線路由器。

#### 有線連線

如果網路連線已中斷 — 纜線可能鬆脫或受 損。檢查纜線,確定已牢固插好並且未受損。 內建網路連接器上的連結完整性指示燈可讓 您檢查連線是否正常運作,並提供有關以下 狀態的資訊:

- •綠色 表示 10 Mbps 的網路與電腦之間的 連線狀況良好。
- •橘色 表示 100 Mbps 的網路與電腦之間 的連線狀況良好。
- •熄滅 表示電腦未偵測到與網路的實體 連線。
- <span id="page-24-0"></span>■ 註:網路連接器上的連結完整性指示燈 僅適用於有線連線。連結完整性指示燈 無法提供有關無線連線的狀態資訊。
- 註: 如果您過去曾成功連接至網際網 路,但現在卻無法連接,則ISP可能已中 斷服務。請與您的ISP聯絡以檢查服務狀 態,或稍後再次嘗試連接。

#### 電源問題

如果電源指示燈熄滅 — 表示電腦關機或未接 通電源。

- •將電源線重新插入電腦的電源連接器和電 源插座中。
- •如果將電腦插頭插入電源板中,請確定電 源板插頭已插入電源插座並且電源板已開 啟。同時,暫時不要使用電源保護裝置、 電源板及電源延長線,以確認電腦可以正 常開啟。
- •使用其他的裝置(例如檯燈)來測試電源 插座,以確定其作業正常。
- •檢查交流電變壓器纜線的連接狀況。如果 交流電變壓器有指示燈,請確定該指示燈 已亮起。

#### 如果電源指示燈持續亮起白色且電腦無回 應 — 顯示器可能無回應。請按下電源按鈕 直到電腦關閉,然後再將它重新啟動。如果 問題仍存在,請參閱您電腦或 Dell 支援網站 (support.dell.com) 上的《Dell 技術指南》。

<span id="page-25-0"></span>如果電源指示燈呈白色閃爍 — 電腦處於待命 模式。按鍵盤上的任一按鍵、移動觸控板上 的指標或連接的滑鼠,或是按下電源按鈕, 均可以恢復正常作業。

如果您遇到會干擾電腦收訊的干擾 — 干擾訊 號會產生干擾,中斷或妨礙其他訊號。某些 可能的干擾因素包括:

- •電源、鍵盤和滑鼠延長線。
- •電源板上連接的裝置過多。
- •多個電源板連接至同一電源插座。

### 記憶體問題

如果您收到記憶體不足的訊息 —

- •儲存並關閉所有開啓的檔案,結束所有已 開啟但不在使用中的應用程式,查看能否 解決問題。
- •請參閱軟體說明文件,以獲得最低記憶體 要求。如有必要,請安裝附加記憶體(請 參閱 Dell 支援網站 support.dell.com) 上 的《維修手冊》)。
- •重新接插記憶體模組(請參閱 Dell 支援網站 (support.dell.com) 上的《維修手冊》), 以確保電腦可與記憶體順利通訊。

#### <span id="page-26-0"></span>如果您遇到其他記憶體問題 —

- •請確定您遵循記憶體安裝規範執行操作(請 参閱 Dell 支援網站 (support.dell.com) 上的 《維修手冊》)。
- •檢查記憶體模組是否與您的電腦相容。您 的電腦支援 DDR2 記憶體。若要獲得有關 您電腦支援的記憶體類型的更多資訊,請 參閱第 [44](#page-43-1) 頁的「基本規格」。
- •執行 Dell Diagnostics(請參閱第 [32](#page-31-1) 頁的 「Dell Diagnostics」)。
- •重新接插記憶體模組(請參閱 Dell 支援網站 (support.dell.com) 上的《維修手冊》), 以確保電腦可與記憶體順利通訊。

### <span id="page-26-1"></span>鎖定和軟體問題

如果電腦無法啟動 — 確定電源線已牢固連接 至電腦以及電源插座。

如果程式停止回應 — 結束程式:

- **1.** 同時按 <Ctrl><Shift><Esc>。
- **2.** 單按應用程式。
- **3.** 按一下不再回應的程式。
- **4.** 按一下結束工作。

如果程式多次當機 — 檢查軟體文件。如有必 要,請先解除安裝程式,然後再重新安裝。

- 么 註: 軟體通常在其說明文件中或在光碟 (CD 或 DVD)上包含有安裝指示。
- 註:您的電腦不一定會配備外接式光碟 機。針對需用到光碟的程序,請使用外 接式光碟機或任何外接式儲存裝置。

#### <span id="page-27-0"></span>電腦停止回應 —

← 注意: 如果您無法執行作業系統關機程 序,則可能會遺失資料。

關閉電腦。如果您無法透過按鍵盤上的按鍵 或移動滑鼠來取得回應,請按住電源按鈕直 至電腦關機,然後再將電腦啟動。

#### 程式適用於舊版 Microsoft**®** Windows**®** 作業 系統 —

執行程式相容性精靈。程式相容性精靈可組 態程式,以便其可在類似於非 Windows XP 作 業系統的環境中執行。

#### 1. 按一下**開始→ 所有程式→ 附屬應用程式→** 程式相容性精靈。

- **2.** 在歡迎畫面,按下一步。
- **3.** 依螢幕指示操作。

如果出現全藍畫面 — 將電腦關機。如果您無 法透過按鍵盤上的按鍵或使用觸控墊或滑鼠 移動指標來取得回應,請按住電源按鈕直至 電腦關機,然後再將電腦啟動。

#### 如果您遇到其他軟體問題 —

•立即備份您的檔案。

- •使用病毒掃描程式檢查固態硬碟或光碟。
- •儲存並關閉所有開啓的檔案或程式,然後 **诱渦開始**選單關閉雷腦。
- •請查看軟體說明文件或與軟體製造廠商聯 絡,以獲得有關故障排除的資訊:
	- 確定程式與您電腦上安裝的作業系統 相容。
	- 確定電腦滿足執行軟體所需的最低硬體 要求。請參閱軟體說明文件,以獲得相 關資訊。
- 確定已正確安裝並組態程式。
- –確 認 裝 置 驅 動 程 式 未 與 該 程 式 發 生 衝突。
- –如有必要,請先解除安裝程式,然後再 重新安裝。
- –記下顯示的錯誤訊息,以協助進行故障 排除。

## <span id="page-29-1"></span><span id="page-29-0"></span>使用支援工具

註:本節中的說明適用於安裝 Windows XP 作業系統的電腦。

### Dell Support Center

Dell Support Center 將協助您找到所需的服 務、支援和系統特定資訊。若要獲得有關 Dell Support Center 和可用支援工具的更多資訊, 請按一下 support.dell.com 上的 Services (服 務)標籤。

按一下工作列上的 2 高示,以執行此應用 程式。首頁提供的連結可存取:

- •Self Help(自助)(故障排除、安全保護、 系統效能、網路/網際網路、備份/恢復和 Windows 作業系統)
- •Alerts(警報)(與您電腦相關的技術支 援警報)

• Assistance from Dell (Dell 援助) (DellConnect™ 的技術支援、客戶服務、 訓練與教學程式、Dell 即時在線支援服務 提供的指導說明和使用 PC CheckUp 進行

線上掃描)

•About Your System(關於您的系統)(系 統說明文件、保固資訊、系統資訊、升級 與附件)

Dell Support Center 首頁的最上方將顯示您 電腦的型號及其服務標籤和快速服務代碼。 若要獲得有關 Dell Support Center 的更 多資訊,請參閱您電腦上或 Dell 支援網站 (support.dell.com) 上的《Dell 技術指南》。

### <span id="page-30-0"></span>系統訊息

如果您的電腦發生問題或錯誤,可能會顯示 系統訊息以協助您找出原因並採取必要動作 以解決問題。

■ 註: 如果所收到的訊息沒有在下範例中列 出,請參閱作業系統或訊息顯示時所執 行的程式之說明文件。或者,請參閱 Dell 支援網站 (support.dell.com) 上的《維修 手冊》或第 [41](#page-40-1) 頁的「與 Dell 公司聯絡」 以取得協助。

Alert! Previous attempts at booting this system have failed at checkpoint [nnnn]. For help in resolving this problem, please note this checkpoint and contact Dell Technical Support (警報!先前嘗試啓動此 系統在檢查點 [nnnn] 處失敗。若要獲得幫助 以解決此問題,請記下此檢查點並與 Dell 技 術支援聯絡)— 電腦連續三次因相同錯誤而 無法完成開機程序。請參閱第 [41](#page-40-1) 頁的「與 Dell 公司聯絡」以取得協助。

CMOS checksum error(CMOS 總和檢查 錯誤)— 可能主機板故障或 RTC 電池電 力不足。更換電池。請參閱 Dell 支援網站 (support.dell.com) 上的《維修手冊》或第 [41](#page-40-1) 頁的「與 Dell 公司聯絡」以取得協助。

Solid-state disk (SSD) drive failure (固態硬 碟 (SSD) 故障)— 在開機測試 (POST) 期間 固態硬碟可能發生故障。請參閱第 [41](#page-40-1) 頁的 「與 Dell 公司聯絡」以取得協助。

Solid-state disk (SSD) drive read failure (固態硬碟 (SSD) 讀取故障) — 在 SSD 開機 測試期間固態硬碟可能發生故障。請參閱第 [41](#page-40-1) 頁的「與 Dell 公司聯絡」以取得協助。

Keyboard failure(鍵盤故障)— 鍵盤故障 或鍵盤纜線鬆脫。

No boot device available(無可用的啟動裝 置)— 固態硬碟上無開機分割區、固態硬碟 連接器鬆脫或無啟動裝置。

•如果固態硬碟是您的啟動裝置,請確定連 接器已連接好、硬碟機已正確安裝且被分 區為啟動裝置。

<span id="page-31-0"></span>使用支援工具

•進入系統設定程式,並確定啟動順序資訊 正確(請參閱 Dell 支援網站 (support.dell.com) 上的《維修手冊》)。

No timer tick interrupt(無計時器計時訊 號岔斷)— 可能是主機板上的晶片發生故 障或母板發生故障(請參閱 Dell 支援網站 (support.dell.com) 上的《維修手冊》)。

USB over current error (USB 過流錯誤) 中斷連接 USB 裝置。您的 USB 裝置需要更 多的電力才能正常運作。將外接式電源連接 至 USB 裝置,或者,如果您的裝置有 2 條 USB 纜線,請連接這 2 條纜線。

NOTICE - Solid-state Drive SELF MONITORING SYSTEM has reported that a parameter has exceeded its normal operating range. Dell recommends that you back up your data regularly. A parameter out of range may or may not indicate a potential solid-state drive problem (注意事項 - 固態硬碟 SELF MONITORING SYSTEM 報告參數已超出其正常的作業範

圍。Dell 建議您定期備份資料。超出範圍的

參數可能表示固態硬碟會出現問題,也可能  $\overline{A}$ 表示會出現問題)— $S.M.A.R.T$  錯誤, 可 能是硬碟機故障。此功能可在 BIOS 設定中 啟用或停用(請參閱第 [41](#page-40-1) 頁的「與 Dell 公 司聯絡」以取得協助)。

### 硬體疑難排解

如果在作業 系統設定程式中未偵測到某裝置, 或者偵測到該裝置但其組態不正確,您可以使 用硬體疑難排解來解決不相容問題。

若要啟動硬體疑難排解,請:

- 1. 按一下**開始→說明及支援**。
- **2.** 在搜尋欄位中鍵入硬體疑難排解,然後按 <Enter> 開始搜尋。
- **3.** 在搜尋結果中,選擇最能說明問題的選 項,並按照接下來的疑難排解步驟操作。

### <span id="page-31-1"></span>Dell Diagnostics

如果您在使用電腦時遇到問題,請在與 Dell 公 司聯絡以尋求技術援助之前,先執行第 [27](#page-26-1) 頁 「鎖定和軟體問題」中的檢查步驟,並執行 Dell Diagnostics。

建議您在開始操作之前先列印這些步驟。

- 注意︰Dell Diagnostics 僅能在 Dell 電腦 上使用。
- **Z** 註: Drivers and Utilities 光碟是選配, 您的電腦可能未隨附。

請參閱《Dell 技術指南》,以查看電腦的組 態資訊,並確定您要測試的裝置顯示在系統 設定程式中,並處於作用中。

從固態硬碟或 Drivers and Utilities 光碟啟動 Dell Diagnostics。

#### 從固態硬碟啟動 Dell Diagnostics

DellDiagnostics位於固態硬碟上的隱藏診斷公 用程式分割區中。

- 么 註: 如果您的電腦無法顯示螢幕影像, 請參閱第 [41](#page-40-1) 頁的「與 Dell 公司聯絡」。
- **1.** 請確保將電腦連接至已知能正常工作的電 源插座。
- **2.** 開啟(或重新啟動)電腦。
- **3. 螢幕上顯示 DELL™ 徽標時,立即按 <0>** 鍵。從啟動選單選擇 Diagnostics(診斷程 式),然後按 <Enter>鍵。
- 註: 如果您等待過久, 並且螢幕上已顯示 作業系統徽標,請繼續等待,直到看到 Microsoft ® Windows® 桌面,然後關閉電腦 並再試一次。
- 註: 如果您看到一則指出未找到診斷公 用程式分割區的訊息,請從您的 Drivers and Utilities 光碟執行 Dell Diagnostics。
- **4.** 按任意鍵從固態硬碟上的診斷公用程式分 割區啟動 Dell Diagnostics。

#### 從 Drivers and Utilities 光碟啟動 Dell Diagnostics

- 註:您的電腦不一定會配備外接式光碟 機。針對需用到光碟的程序,請使用外 接式光碟機或任何外接式儲存裝置。
- **1.** 插入 Drivers and Utilities 光碟。
- **2.** 關機並重新啟動電腦。螢幕上顯示 DELL 徽標時,立即按 <0> 鍵。
- 註:如果您等待過久,並且螢幕上已顯 示作業系統徽標,請繼續等待,直到看 到 Microsoft® Windows® 桌面,然後關閉 電腦並再試一次。
- 註:下面的步驟僅能對開機順序作單次 變更。下次啟動時,電腦將依據在系統 設定程式中指定的裝置啟動。
- **3.** 當螢幕上顯示啟動裝置清單時,請反白顯 示 CD/DVD/CD-RW,並按 <Enter> 鍵。
- **4.** 從顯示的功能表中選擇 Boot from CD-ROM (從 CD-ROM 啓動)選項,然後按 <Enter> 鍵。
- **5.** 鍵入 1 以啟動 CD 功能表,然後按 <Enter> 鍵繼續。
- **6.** 從編號清單中選擇 Run the 32 Bit Dell Diagnostics (執行 32 位元 Dell Diagnostics)。如果列出多個版本, 請選擇適用於您電腦的版本。

**7.** 當螢幕上出現 Dell Diagnostics Main Menu(主選單)時,請選擇您要執行的 測試程式。

### <span id="page-34-0"></span>還原作業系統

如果您的電腦隨附了作業系統光碟,則可以使 用該光碟來還原作業系統。但是,使用作業系 統光碟也會刪除固態硬碟上的所有資料。

■ 註:您的電腦不一定會配備外接式光碟 機。針對需用到光碟的程序,請使用外 接式光碟機或任何外接式儲存裝置。

### Windows 作業系統重新安裝 開始操作之前

如果您打算重新安裝 Windows 作業系統來解 決新安裝的驅動程式之問題,請先嘗試使用 Windows 裝置驅動程式回復。

△ 注意: 執行安裝之前,請先備份主固熊 硬碟上的所有資料檔案。對於傳統固態 硬碟組態,主固態硬碟是電腦偵測到的 第一個磁碟機。

若要重新安裝 Windows,您需要以下頂日:

- •Dell 作業系統光碟
- •Dell Drivers and Utilities 光碟
- 註:Dell Drivers and Utilities 光碟包含 組裝電腦期間安裝的驅動程式。使用 Dell Drivers and Utilities 光碟載入所需 的任何驅動程式。根據您訂購電腦的地 區或您是否要求光碟,您的電腦可能未 隨附 Dell Drivers and Utilities 光碟和作 業系統光碟。

#### <span id="page-35-0"></span>重新安裝 Windows XP

重新安裝程序可能需要 1 到 2 個小時才能完 成。重新安裝作業系統之後,您還必須重新安 裝裝置驅動程式、防毒程式以及其他軟體。

- **1.** 儲存並關閉所有開啟的檔案,結束所有開 啟的程式。
- **2.** 插入作業系統光碟。
- **3.** 如果螢幕出現 Install Windows(安裝 Windows)訊息,請按一下 Exit(結束)。
- **4.** 重新啟動電腦。
- **5.** 螢幕上顯示DELL徽標時,立即按<0>鍵。
- ■■ 註:如果您等待過久,並且螢幕上已顯 示作業系統徽標,請繼續等待,直到看 到 Microsoft® Windows® 桌面,然後關閉 電腦並再試一次。
- 2 註:下面的步驟僅能對開機順序作單次 變更。下次啟動時,電腦將依據在系統 設定程式中指定的裝置啟動。
- **6.** 當螢幕上顯示啟動裝置清單時,請反白顯 示 CD/DVD/CD-RW Drive (CD/DVD/CD-RW 磁碟機),並按 <Enter> 鍵。
- 註:您的雷腦不一定會配備外接式光碟 機。針對需用到光碟的程序,請使用外 接式光碟機或任何外接式儲存裝置。
- **7.** 按任一按鍵BootfromCD-ROM(從CD-ROM 啟動)。按照螢幕上的指示完成安裝。

<span id="page-36-0"></span>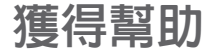

如果在使用電腦時遇到問題,您可以完成以 下步驟對問題進行診斷並排除故障:

- **1.** 請參閱第 [24](#page-23-1) 頁的「解決問題」,以取得有 關電腦所遇到問題的資訊和要執行的程序。
- **2.** 請參閱第 [32](#page-31-1) 頁的「Dell Diagnostics」以取 得有關如何執行 Dell Diagnostics 的程序。
- **3.** 填寫第 [40](#page-39-1) 頁的「診斷核對清單」。
- **4.** 可使用 Dell 支援 (support.dell.com) 上由 Dell 提供的範圍廣泛的一套線上服務,以 獲得有關安裝與故障排除程序的說明。請 參閱第 [38](#page-37-1) 頁的「線上服務」以取得詳細 的 Dell 線上支援清單。
- **5.** 如果前述步驟未能解決問題,請參閱第 [40](#page-39-2) 頁的「在聯絡之前」和第 [41](#page-40-1) 頁的「與 Dell 公司聯絡」。
- 註:請使用電腦附近的電話聯絡Dell支援 部門,以便支援人員協助您執行所有必 要的程序。
- 註:某些國家/地區可能未提供 Dell 的快 速服務代碼系統。

聽到 Dell 自動化電話系統發出的提示時,請輸 入快速服務代碼,以便將電話直接轉給相關的 支援人員。如果您沒有快速服務代碼,請開啟 Dell Accessories (Dell 附屬應用程式) 資料 夾,連按兩下 Express Service Code(快速服 務代碼)圖示,然後按照指示進行操作。

**Z 註:美國大陸以外的某些地方可能無法使** 用以下某些服務。請致電您當地的 Dell 代 理商,以獲得有關可用性方面的資訊。

### <span id="page-37-0"></span>技術支援和客戶服務

Dell支援服務可隨時為您解答有關Dell硬體的 問題。Dell 的支援人員將使用基於電腦的診 斷,快速而準確地解答您的問題。

若要與 Dell 的支援服務部門聯絡,請參閱第 [40](#page-39-2) 頁的「在聯絡之前」,然後參閱您所在地 區的聯絡資訊或造訪 support.dell.com。

### <span id="page-37-1"></span>線上服務

您可以在以下網站瞭解有關 Dell 產品和服務 的資訊:

- •www.dell.com
- •www.dell.com/ap(僅限於亞太地區)
- •www.dell.com/jp(僅限於日本)
- •www.euro.dell.com(僅限於歐洲)
- •www.dell.com/la(僅限於拉丁美洲和加 勒比海地區)
- •www.dell.ca(僅限於加拿大)

您可以透過以下網站及電子郵件位址存取 Dell 支援:

Dell 支援網站

- •support.dell.com
- •support.jp.dell.com(僅限於日本)
- •support.euro.dell.com(僅限於歐洲)

Dell 支援電子郵件位址

- •mobile\_support@us.dell.com
- •support@us.dell.com
- •la-techsupport@dell.com(僅限於拉丁 美洲和加勒比海地區)
- •apsupport@dell.com(僅限於亞太地區)

Dell 市場及銷售部電子郵件位址

- apmarketing@dell.com (僅限於亞太地區)
- sales canada@dell.com (僅限加拿大)

<span id="page-38-0"></span>匿名檔案傳送通訊協定 (FTP)

•ftp.dell.com

登入為使用者:anonymous,並以您的 電子郵件位址作為密碼。

### AutoTech 服務

Dell 的自動化支援服務 (AutoTech) 為您提供 預先錄製的內容,以解答 Dell 客戶最常提出 的有關便攜式和桌上型電腦的問題。

在您聯絡 AutoTech 時,請使用按鍵式電話來 選擇與您的問題相關的主題。若要取得您所 在地區應撥打的電話號碼,請參閱第 [41](#page-40-1) 頁的 「與 Dell 公司聯絡」。

#### 自動化訂購狀態查詢服務

若要查詢您訂購的所有 Dell 產品的狀態,可 以造訪 support.dell.com, 或者致電自動化 訂購狀態查詢服務。會有錄音提示您提供尋 找並報告所訂購產品所需的資訊。若要取得 您所在地區應撥打的電話號碼,請參閱第 [41](#page-40-1) 頁的「與 Dell 公司聯絡」。

如果您的訂單出現問題,例如缺少零件、零件 錯誤或帳單不正確等,請與 Dell 公司聯絡,以 獲得客戶協助服務。在您聯絡時,請準備好您 的發票或包裝單。若要取得您所在地區應撥打 的電話號碼,請參閱第 [41](#page-40-1) 頁的「與 Dell 公司 聯絡」。

### 產品資訊

如果您需要有關可從 Dell 購買的其他產品的 資訊,或者您想訂購產品,請造訪 Dell 網站 (www.dell.com)。若要獲得您所在地區應撥 打的電話號碼或向銷售專員諮詢的電話號 碼,請參閱第 [41](#page-40-1) 頁的「與 Dell 公司聯絡」。

### <span id="page-39-2"></span><span id="page-39-0"></span>在致電之前

■ 註:聯絡時請準備好您的快速服務代 碼。該代碼可讓 Dell 的自動化支援電話 系統更有效地轉接您的電話。也可能要 求您提供服務標籤(位於電腦的後面或 底部)。

請記住填妥以下診斷核對清單。如有可能, 請在聯絡 Dell 尋求援助之前先開啟電腦,並 使用電腦附近的電話聯絡 Dell。技術人員可 能會要求您在鍵盤上鍵入一些命令,轉述操 作細節,或者嘗試執行只限於在該系統上進 行的其他故障排除步驟。請確定已準備好電 腦說明文件。

#### <span id="page-39-1"></span>診斷核對清單

- •姓名:
- •日期:
- •地址:
- •電話號碼:
- •服務標籤(雷腦後面或底部的條碼):
- •快速服務代碼:
- •退回材料授權號碼(如果已經由 Dell 支援 技術人員提供):
- •作業系統和版本:
- •裝置:
- •擴充卡:
- •您有連接至網路嗎? 是/否
- •網路、版本和網路配接器:
- •程式和版本:

<span id="page-40-0"></span>請參閱您的作業系統說明文件,以確定電腦啟 動檔的內容。如果電腦已連接至印表機,請列 印每份檔案。否則,請在聯絡 Dell 之前,記 錄每份檔案的內容。

- •錯誤訊息、嗶聲代碼或診斷故障碼:
- •問題說明和您執行過的故障排除程序:

<span id="page-40-1"></span>與 Dell 公司聯絡

**么註:在您與 Dell 公司聯絡之前,請參閱** 第 [40](#page-39-2) 頁的「在聯絡之前」。

美國的客戶請撥打 800-WWW-DELL (800-999-3355)。

■ 註:如果無法連線網際網路,則可以在 購買發票、包裝單、帳單或 Dell 產品目 錄中找到聯絡資訊。

Dell 提供了一些線上和電話支援與服務選擇。 服務的提供因國家/地區和產品而異,某些服 務可能在您所在地區並不提供。

若因銷售、技術支援或客戶服務問題要與 Dell 公司聯絡,請:

- **1.** 造訪 support.dell.com。
- **2.** 在網頁底部的 Choose A Country/Region (選擇國家/地區)下拉式選單中確認您所 在的國家或地區。
- 3. 按一下網百左側的 Contact Us (與我們 聯絡)。
- **4.** 根據您的需要選擇適當的服務或支援連結。
- **5.** 選擇便於您與 Dell 公司聯絡的方式。

### <span id="page-41-0"></span>尋找更多資訊和資源

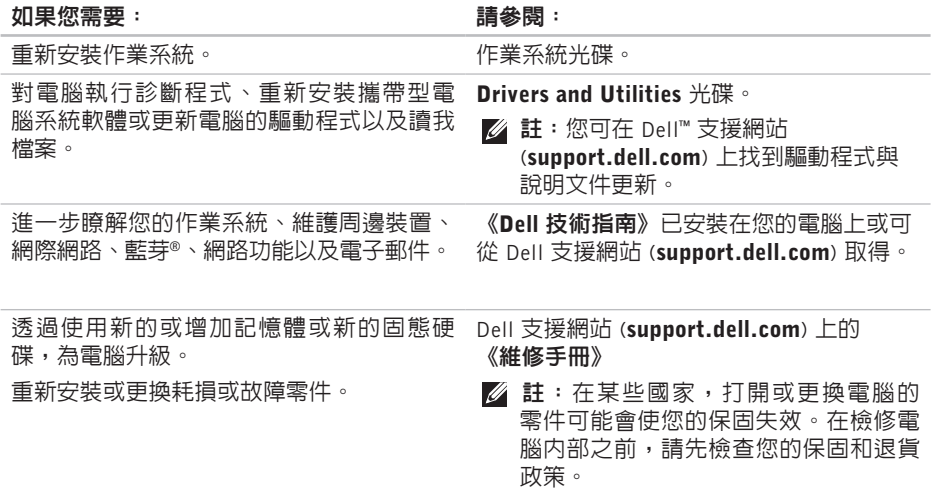

#### <span id="page-42-0"></span>**如里您雲要: おもし ままり おもの おもの おもの おもの 請參** 閣:

#### 尋找有關您電腦的安全最佳實務資訊 檢視保固資訊、條款與條件(僅限美國)、 安全說明、管制資訊、人體工學資訊以及使 用者授權合約。

尋找您的服務標籤/快速服務代碼 — 您必須 使用服務標籤才能在 support.dell.com 上識 別您的電腦,或與技術支援部門聯絡。

尋找驅動程式和下載。

存取技術支援和產品說明。

檢查您的訂單狀態。

尋找解決方案以及常見問題的回答。

找到有關電腦技術變更的最新更新資訊,或 者為技術人員或有經驗的使用者提供進階技 術參考資料。

電腦隨附的安全與管制文件,或另請參見 Regulatory Compliance 首頁: www.dell.com/regulatory\_compliance.

電腦背面或底部。

Dell™ 支援網站 (**support.dell.com**) 。

<span id="page-43-1"></span><span id="page-43-0"></span>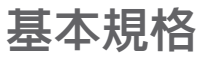

#### 系統型號 - Dell Inspiron 910

本節提供在設定、更新驅動程式以及升級電 腦時可能需要的基本資訊。

■ 註:提供的項目可能會因國家/地區而異。 若要獲得有關電腦組態的更多資訊,請按 一下**開始→說明及支援**,然後選擇選項以 檢視有關電腦的資訊。

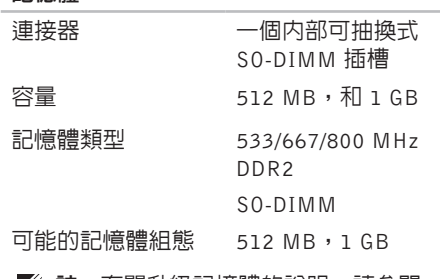

記憶體

■■ 註:有關升級記憶體的說明,請參閱 Dell 支援網站 (support.dell.com) 上的 《維修手冊》。

#### 處理器

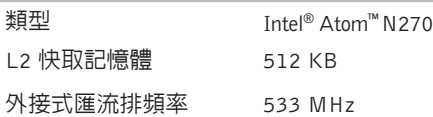

基本規格

<span id="page-44-0"></span>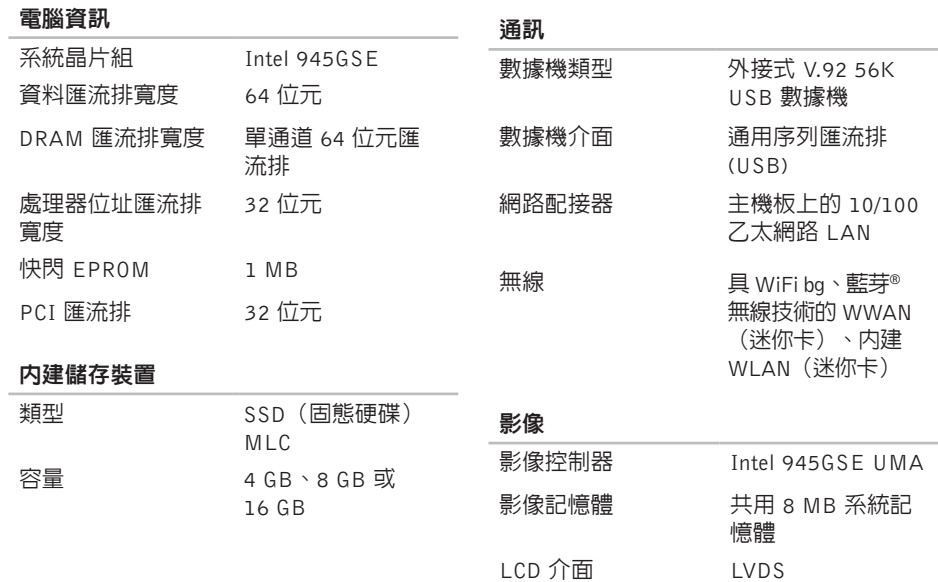

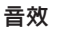

#### 連接埠和連接器

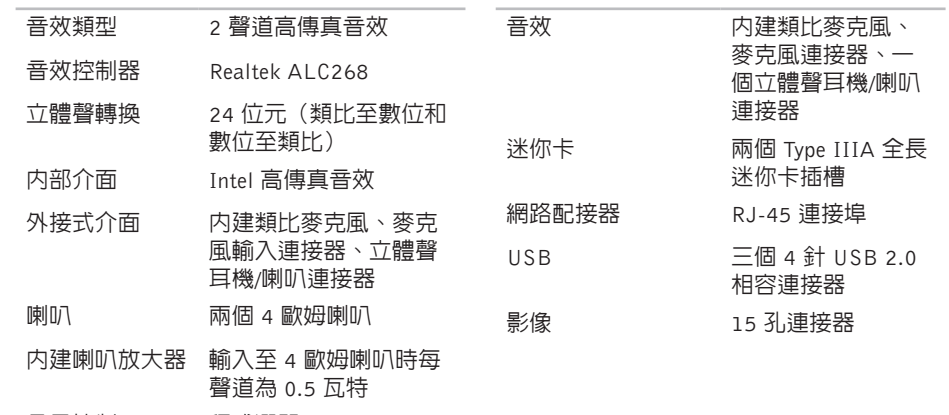

音量控制 程式選單

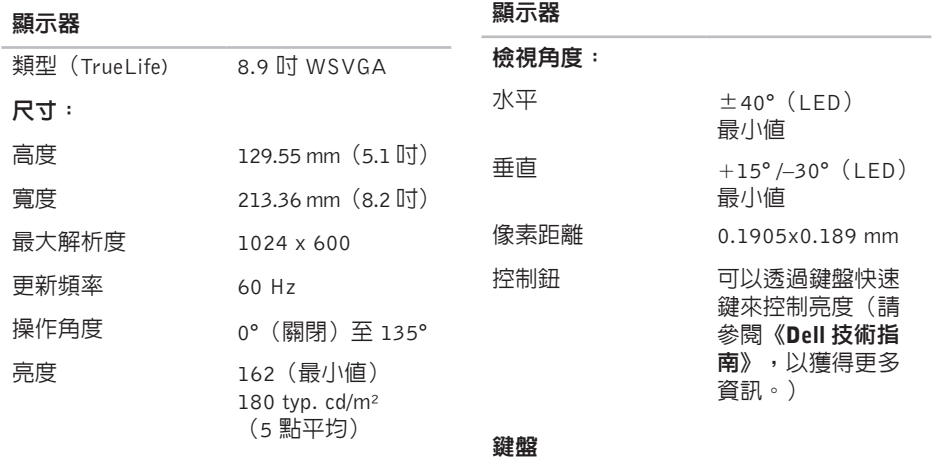

按 鍵 數

61(美國與和 加拿大); 6 6 ( 歐 洲 ) ; 68(日本); 62(韓國)

基本規格

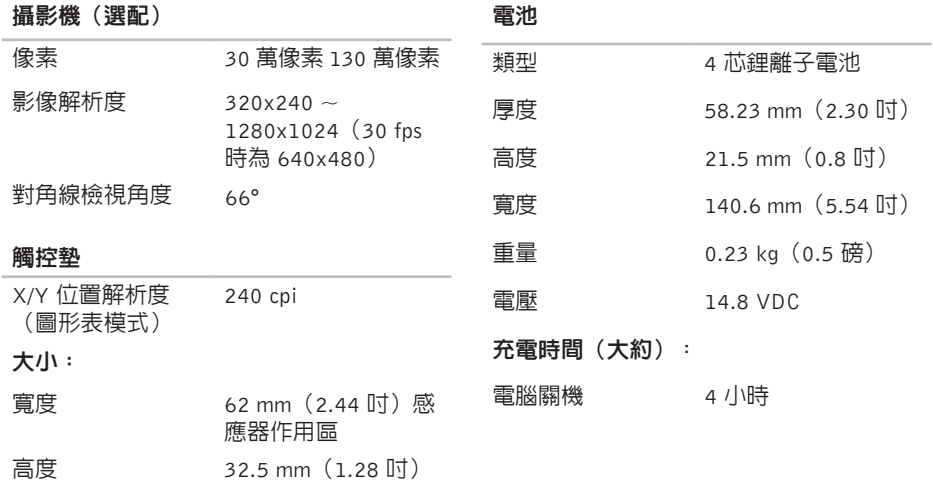

矩形

#### <span id="page-48-0"></span>電池

#### 交流電變壓器

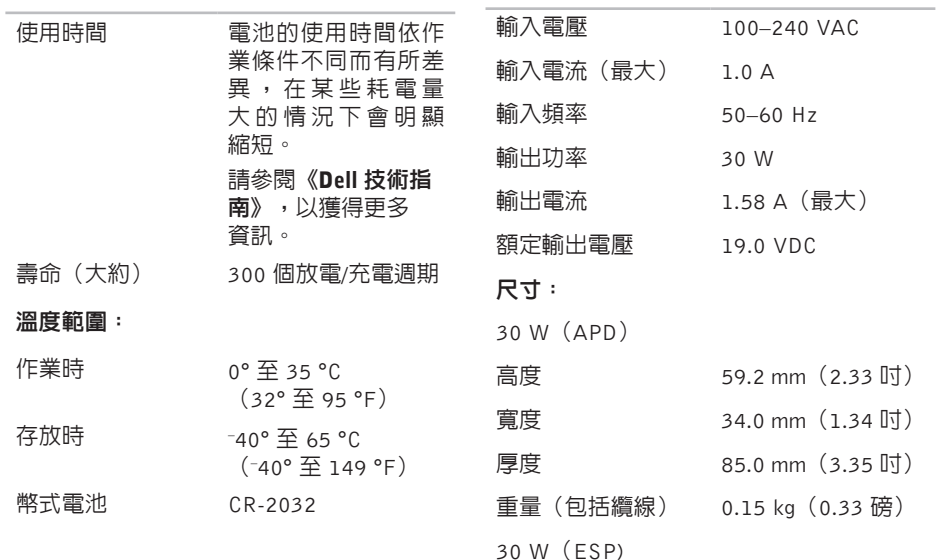

#### <span id="page-49-0"></span>基本規格

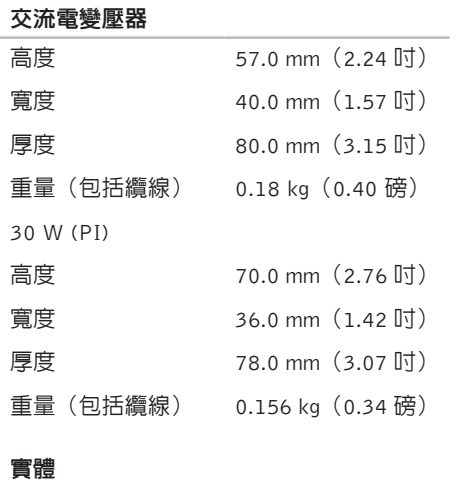

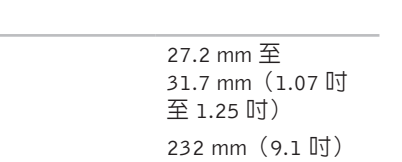

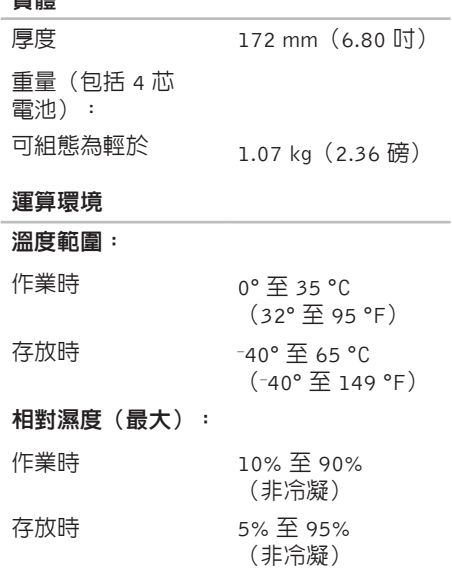

實體

高度

寬度

#### 運算環境

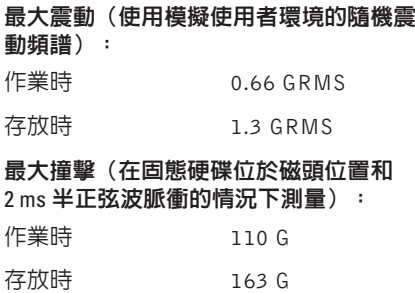

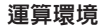

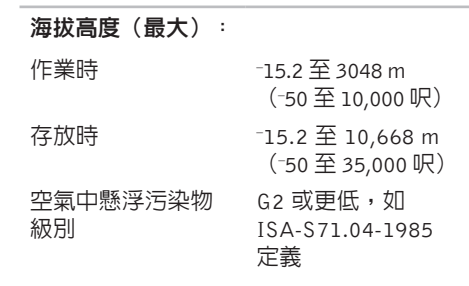

### <span id="page-51-0"></span>索引 A

Au t o Te c h **[3](#page-38-0) 9**

### D

李文 Al Auto Delling in The Parties of Parties of Parties of Parties of Parties of Parties of Parties of Parties of Parties of Parties of Parties of Parties of Parties of Parties of Parties of Parties of Parties of Parties Dell Support Center 3[0](#page-29-0) D e l l 技 術 指 南 有 關 更 多 資 訊 **[4](#page-41-0) 2**

D e l l 支 援 網 站 **[4](#page-42-0) 3**

### F

FT P 登 入 , a n o n y m o u s **[3](#page-38-0) 9**

### I

IS P

網 際 網 路 服 務 供 應 商 **[1](#page-9-0) 0**

### M

Microsoft<sup>®</sup> Windows<sup>®</sup> XP 安 裝 **1 [0](#page-9-0)** 程 式 相 容 性 精 靈 **[2](#page-27-0) 8** 重 新 安 裝 **[3](#page-35-0) 6**

### W

Wi n d o w s , 重 新 安 裝 **[3](#page-34-0) 5**

### 四 畫

支 援 網 站 全 球 **3 [8](#page-37-0)** 支 援 電 子 郵 件 位 址 **3 [8](#page-37-0)**

### 六 畫

交 流 電 變 壓 器

大 小 和 重 量 **4 [9](#page-48-0), [5](#page-49-0) 0**

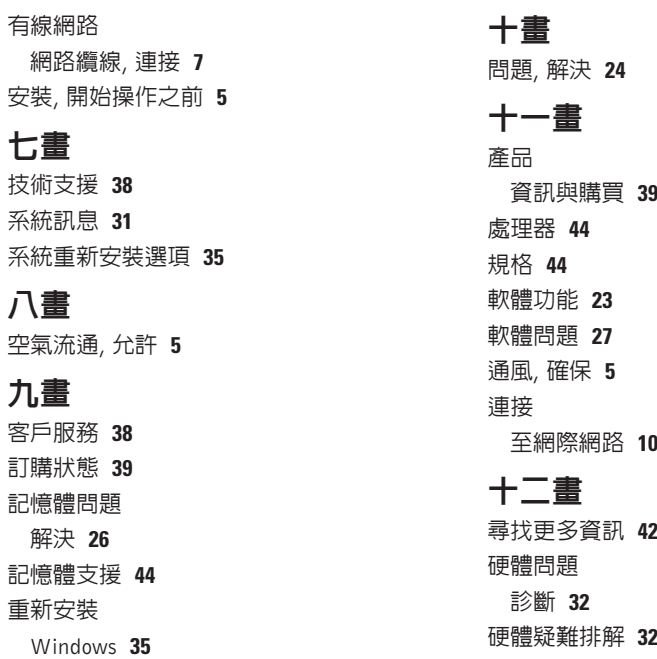

**[2](#page-22-0) 3**

**[2](#page-26-0) 7**

索引

索 診晶無 十損電 電電電解資 十網 說 **54**引 斷片線 上! 壞子若源源腦決源 【】路修明取 核 對 清 單 **[4](#page-39-0) 0** 晶 片 組 **4 [5](#page-44-0)**

無 線 網 路 連 接 **[2](#page-23-0) 4**

十三畫

損壞, 避免 **[5](#page-4-0)** 電 子 郵 件

若 需 技 術 支 援 **[3](#page-37-0) 8** 電 源 問 題 , 解 決 **2 [5](#page-24-0)**

電 源 板 , 使 用 **[6](#page-5-0)**

電 腦 , 設 定 **[5](#page-4-0)**

解 決 問 題 **2 [4](#page-23-0)**

資源, 尋找更多 4[2](#page-41-0)

### 十四畫

網路連線

修正 **[24](#page-23-0)**

說明<br> 取得協助與支援 **[3](#page-36-0)7** 

十五畫

線上與 Dell 公司聯絡 4[1](#page-40-0)

十八畫 擴充匯流排 **[4](#page-44-0) 5**

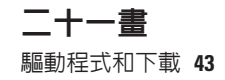